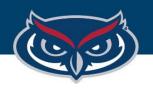

# How to Save Files on FAU Virtual Apps

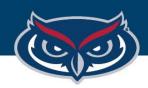

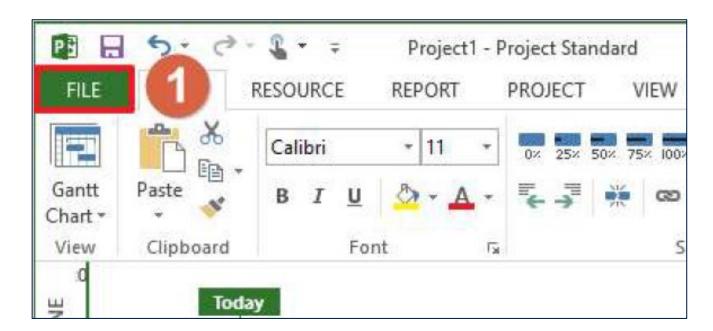

1. Click the **File** button in the given application.

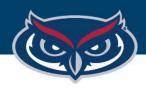

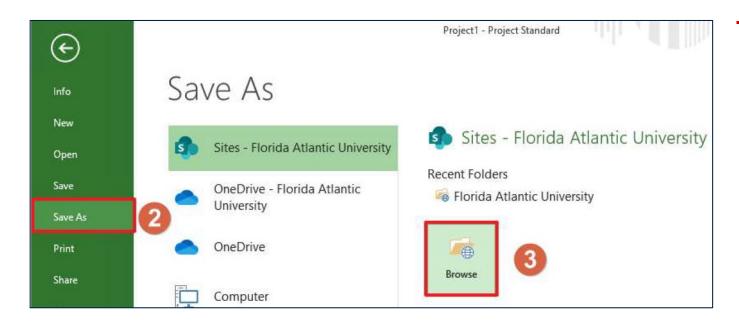

- 2. Click Save As.
- 3. Click Browse.

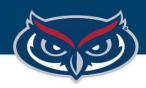

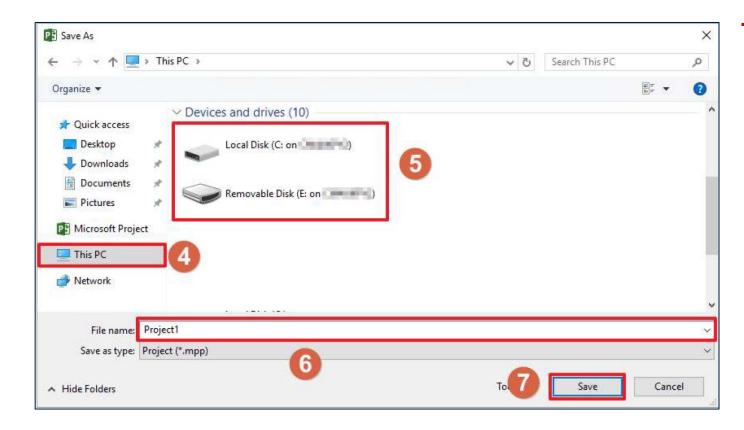

4. In the **Save As** window, click on **This PC** to view the list of storage devices connected to the session.

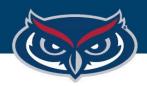

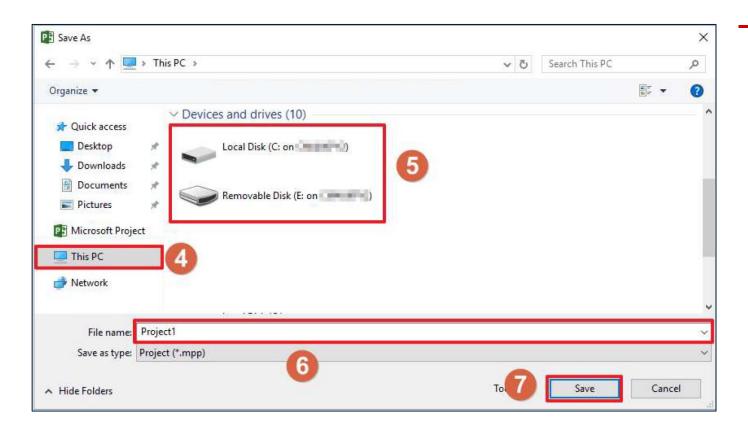

- 5. Scroll down to view the list of Devices and drives connected to the session.
  - a. Saving on the local machine:

    navigate to a destination
    folder of your choosing,
    typically under Local Disk
    (C: on <Name of PC>) where
    <Name of PC> is the name of your computer.
- b. Saving on a removable disk (flash drive) connected to the local machine: navigate to a destination folder of your choosing under Removable Disk (<Drive Letter>: on <Name of PC>) where <Name of PC> is the name of your computer.

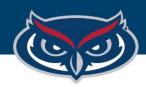

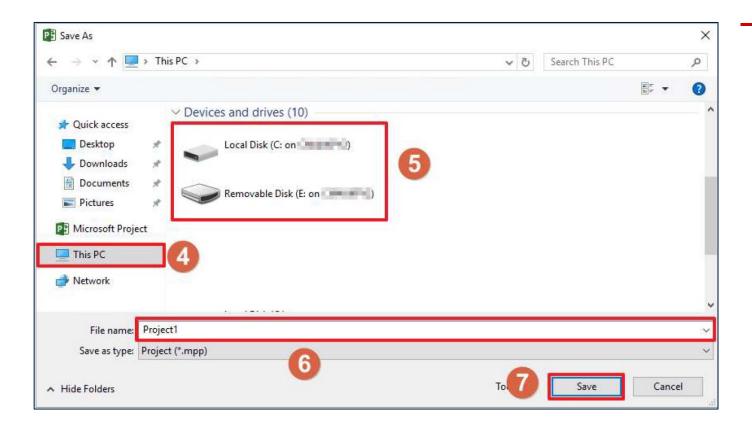

- 5. Name the file
- 6. Save the file to the destination folder that was selected in step 5

**NOTE:** OIT is not responsible for any lost files or work.